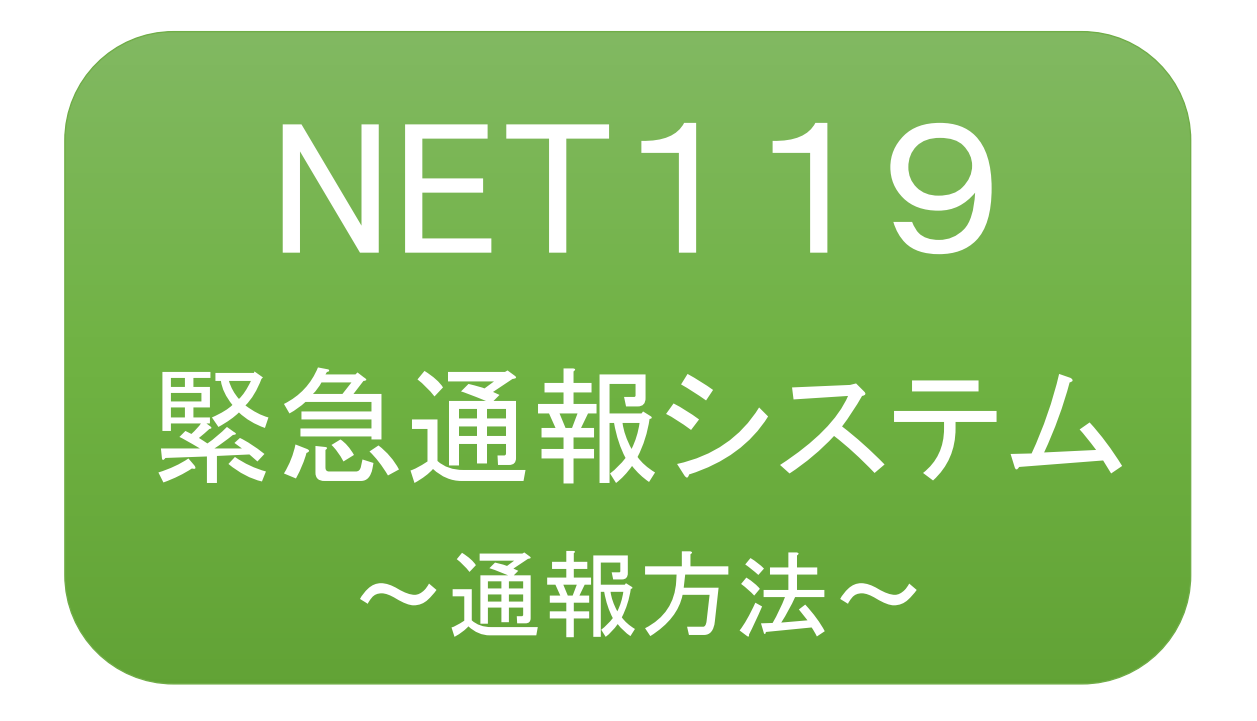

## 聴覚、音声機能または言語機能の障がいの ある方を対象とした緊急通報システムです

# 令和 2 年 11 月 1 日午前 8 時 30 分運用開始

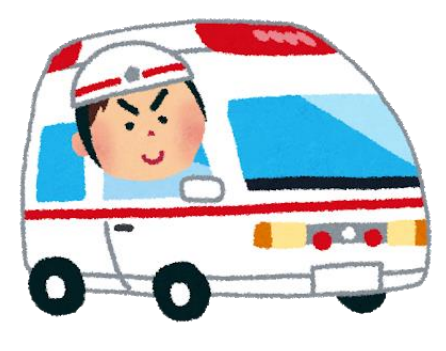

急病やケガのとき みんじょう 火災のとき

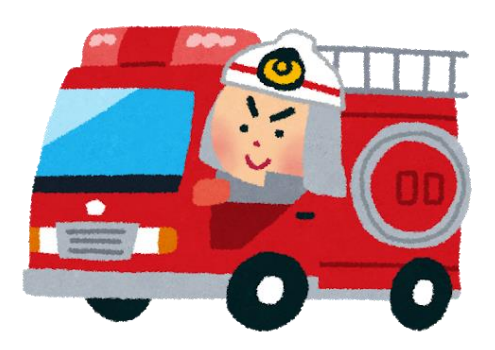

## NET119とは

NET119 は、携帯電話やスマートフォンからインターネットを利用して 119 番通報を行 うことができるサービスです。

NET119 2.0 は、聴覚・言語機能に障がいがあるなど音声による通話が困難な方が、 スマートフォン等により、いつでも全国どこからでも通報場所を管轄する消防本部へ 音声によらない通報をできるようにするため、従来の NET119 を発展させ、異なる事 業者間で接続可能となるよう定められた仕様です。

## 利用対象者

NET119 緊急通報システムは、事前登録制のサービスです。 利用対象者は、原則として NET119 緊急通報システムによる通報を受理する 笛吹市消防本部の管轄地域内に在住する、文字情報等による意思疎通が可能な聴 覚・言語機能障がい者(音声電話による緊急通報が困難である又はその他の理由で 消防長が認めた者となります。)

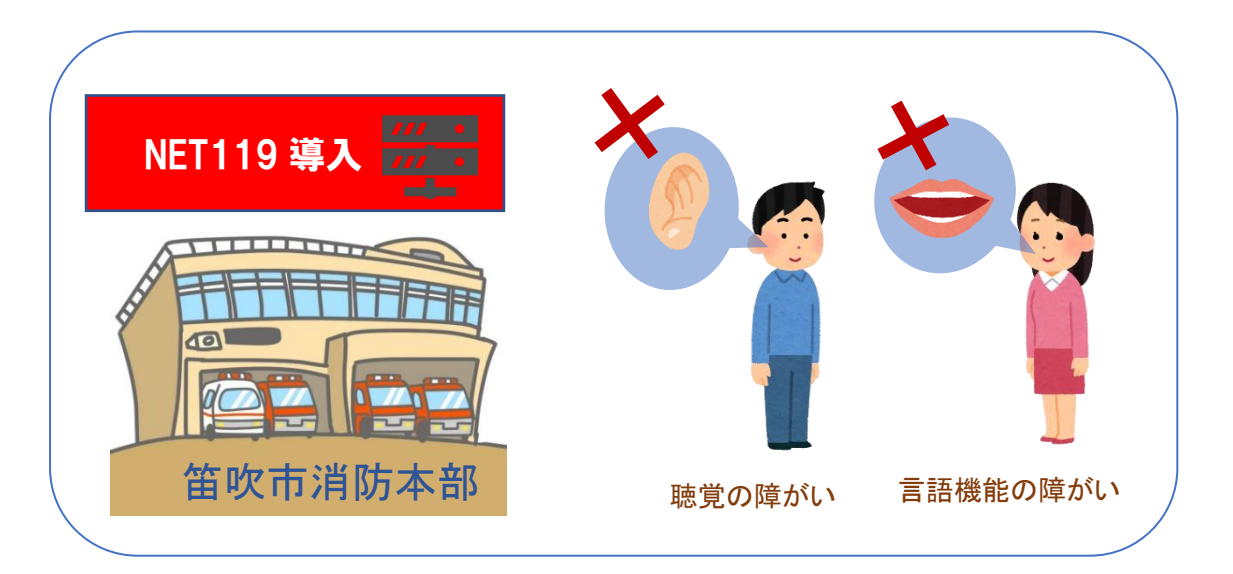

## 笛吹市消防本部管轄地域在住(通勤・通学含む)

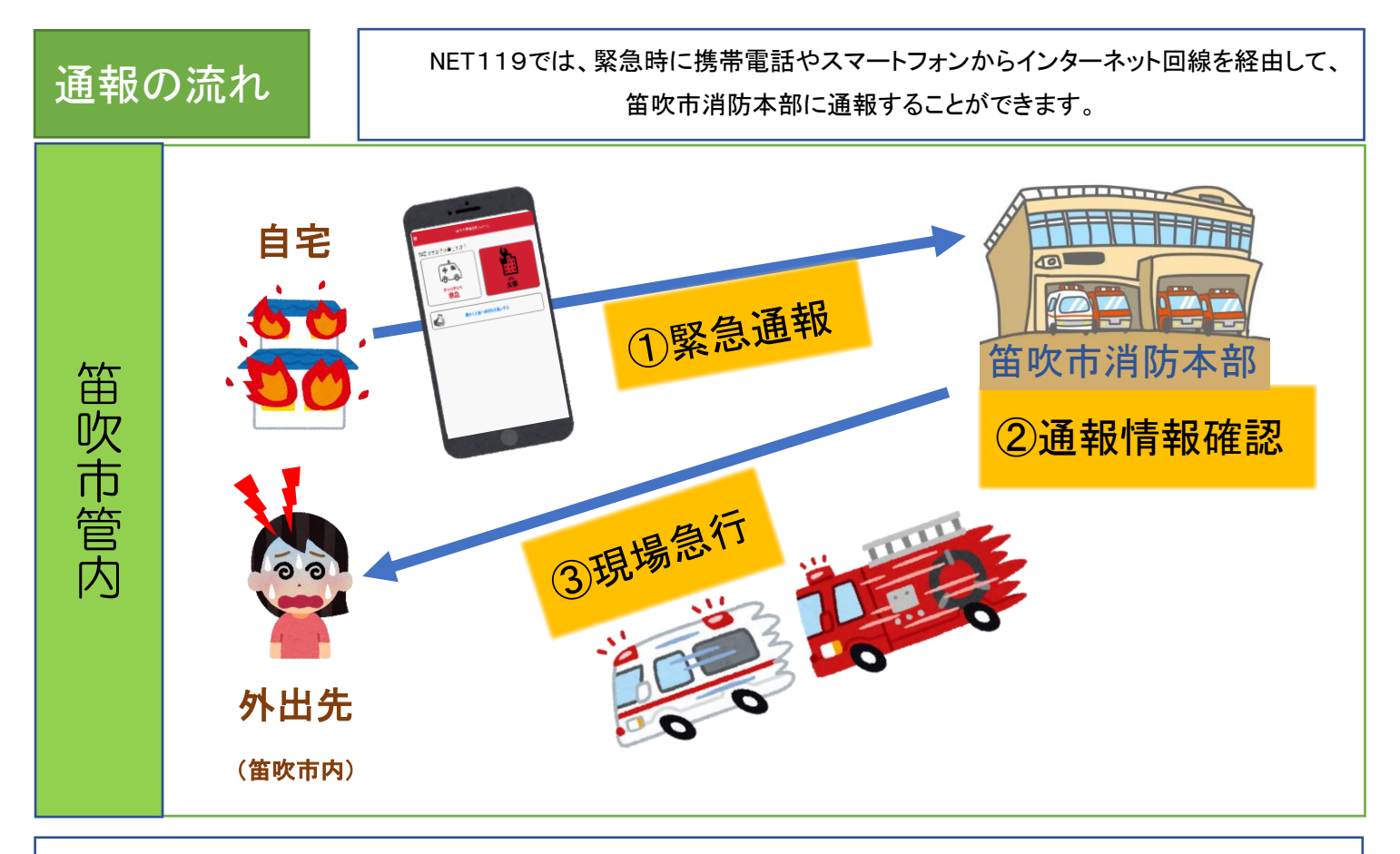

管轄地域外から通報した場合、登録先の笛吹市消防本部につながります。 NET119番通報システム導入済みの地域で あれば、登録情報・通報内容等を管轄する消防本部に伝達できます。

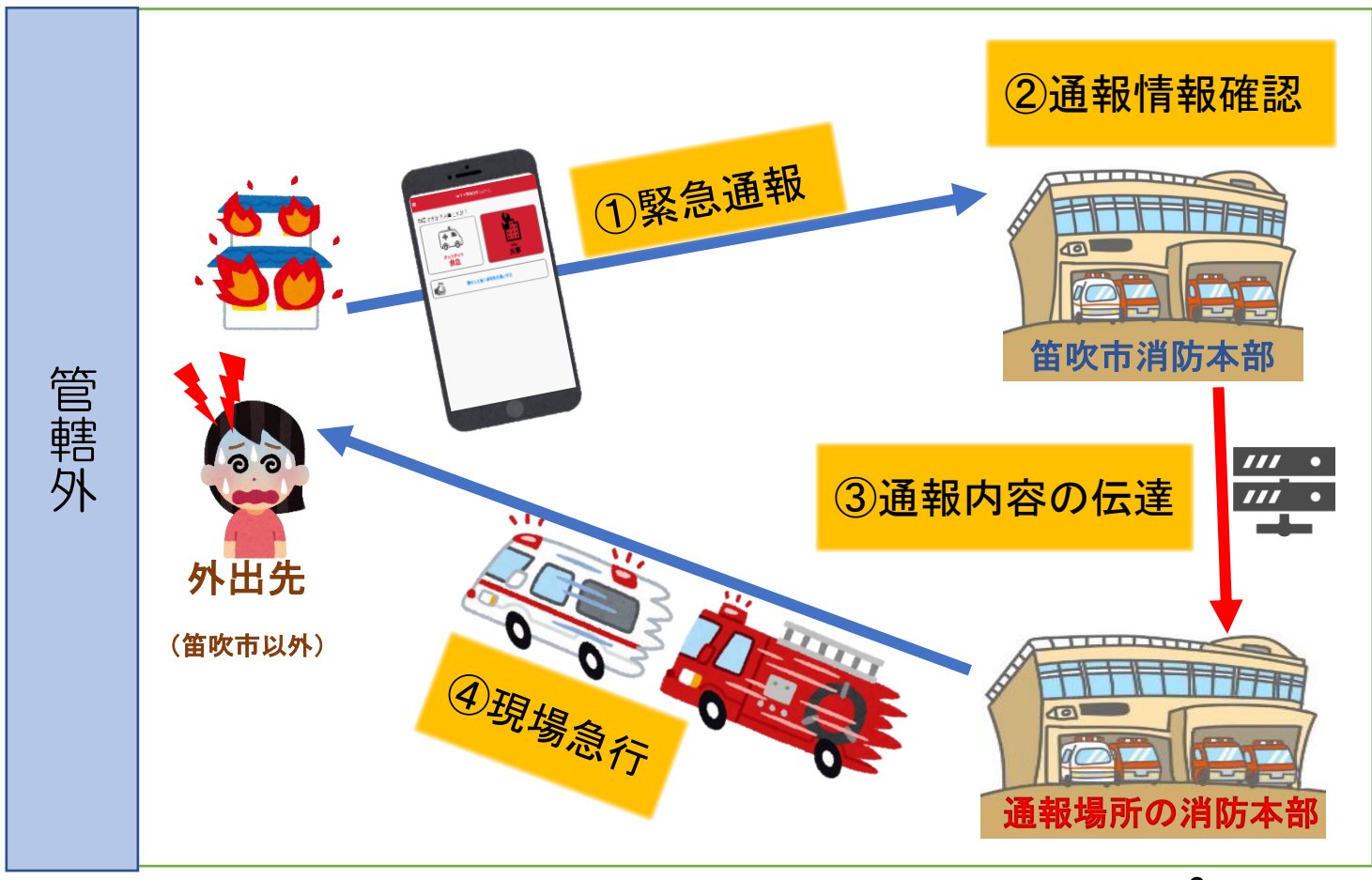

## 通報方法

①通報

ブックマークまたはホーム画面から通報画面を表示します。

[Android の場合] アンディング マイラン [iOS の場合]

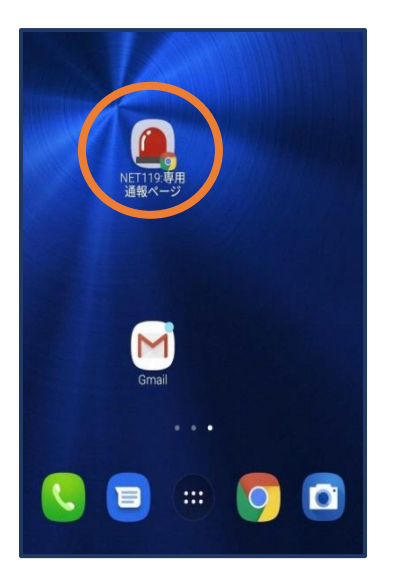

【Android の場合】 ホーム画面のアイコンか ら通報画面を開きます。

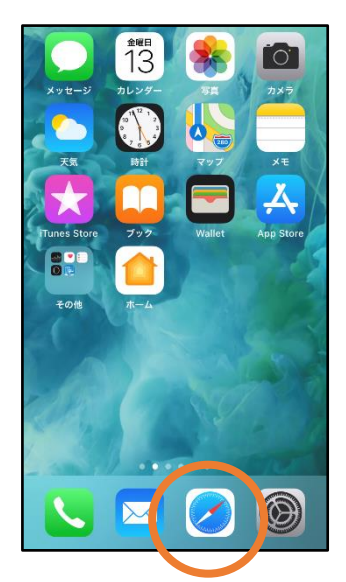

① ホーム画面から Safari を開きま す。s

Qe猫

 $= -1$ 

Google

 $\frac{1}{2}$ 地図  $\geq$ 

 $=$  $1 - z$ 

 $\rm \acute{c}$ 

 $\circledcirc$ 

 $\alpha$ 

 $\mathbf{I}$ 

 $\Box$ 

 $\square$ 

動画

 $\times$ 

 $AA$ 

 $\equiv$ 

猫

 $\pm \infty$ 

 $\overline{2}$ 

ger o

③Safari で他のページ を開いていた場合、タブ

ネコは、狭義には食肉目ネコ科ネコ属に分類される<br>リビアヤマネコが家畜化されたイエネコに対する通<br>称である。イヌと並ぶ代表的なペットとして日本を<br>含め世界中で広く飼われている。 より広義に<mark>し、</mark>

①

アイコンを押します。

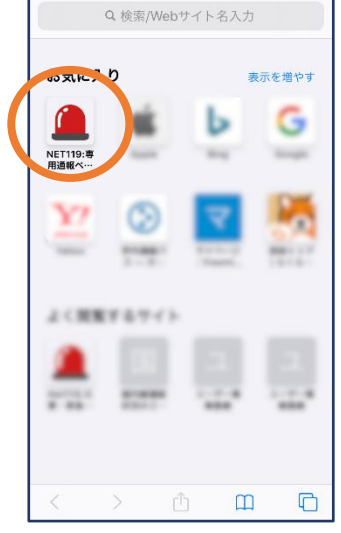

②お気に入り欄のアイ コンから通報画面を開 きます。

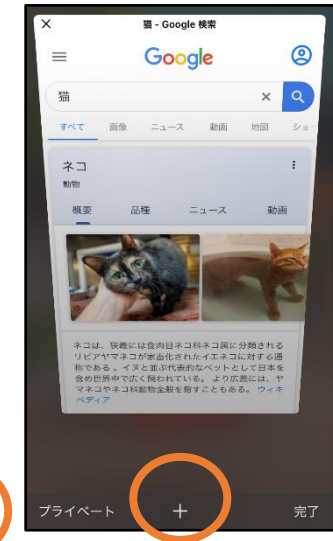

ージを開くと、②のお<u>気に</u><br>- ・・・・・・・・・・・・ ④「+」マークから新しいペ 入り画面が表示されます。

※位置情報サービスをオンにする方法

位置情報サービスがオンになっていなければ、通報することができません。

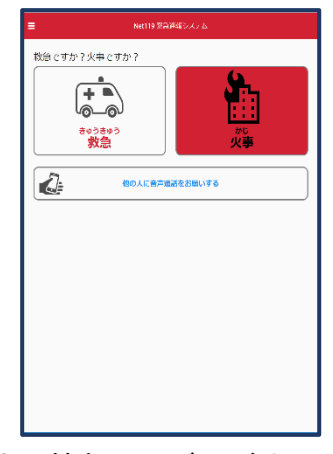

位置情報サービスがオフの状 態で、通報画面から「救急」また は「火事」を選択すると、下のよ うなエラー表示が出ます。 (ご使用の機種によって表示内 容が異なります)

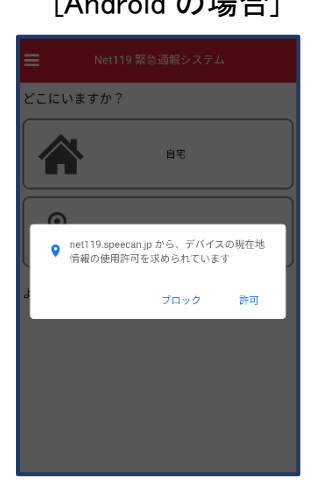

「OK」を押すと自動で位 置情報サービスがオンに なります。

#### [Android の場合] アンプロード マイト [iOS の場合]

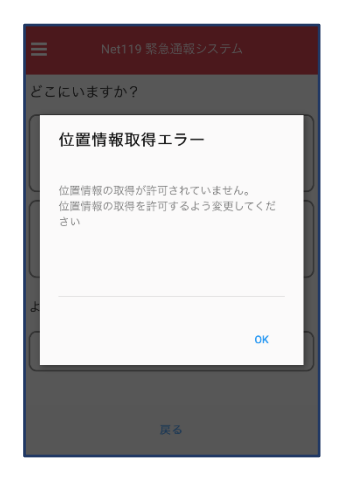

次ページの手順で位置情 報サービスをオンにする 必要があります。

#### [iOS の場合の位置情報サービスのオン設定手順]

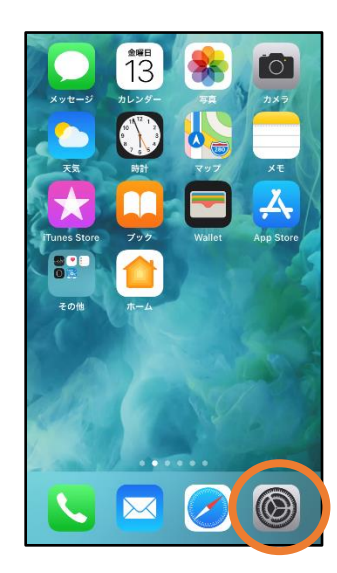

①ホーム画面から「設定」 を開きます。

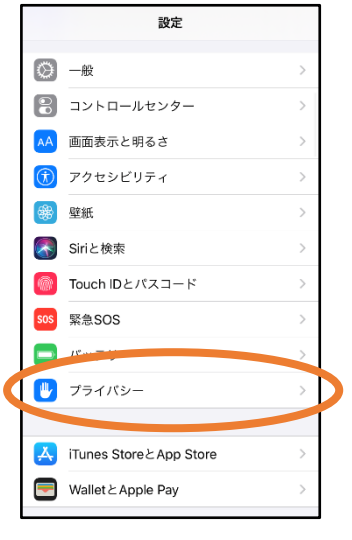

②「プライバシー」をタップ します。

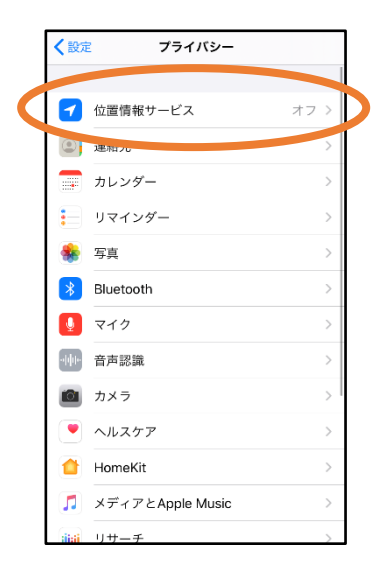

③「位置情報サービス」を タップします。

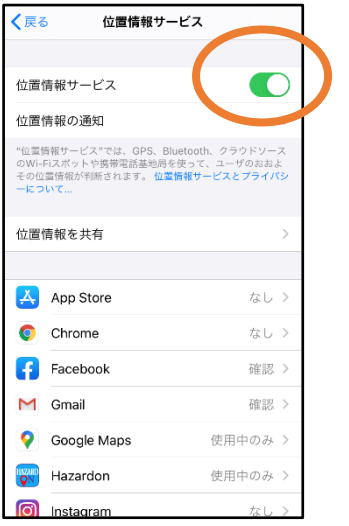

④「位置情報サービス」の 設定をオンに切り替えま す。

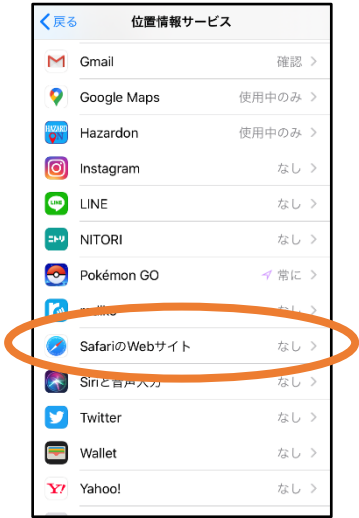

⑤アプリごとの設定欄で、 「Safari の Web サイト」欄 をタップします。

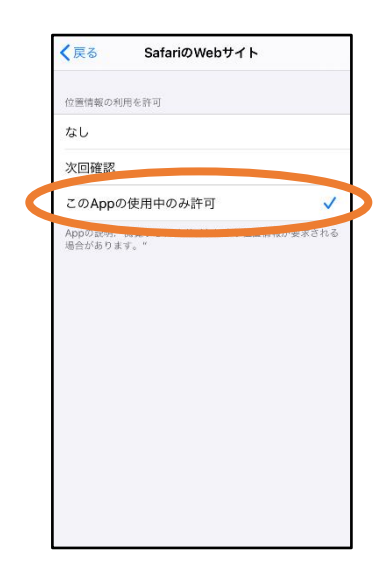

⑥「この App の使用中の み許可」を選択します。

#### 【自宅・よく行く場所からの通報】

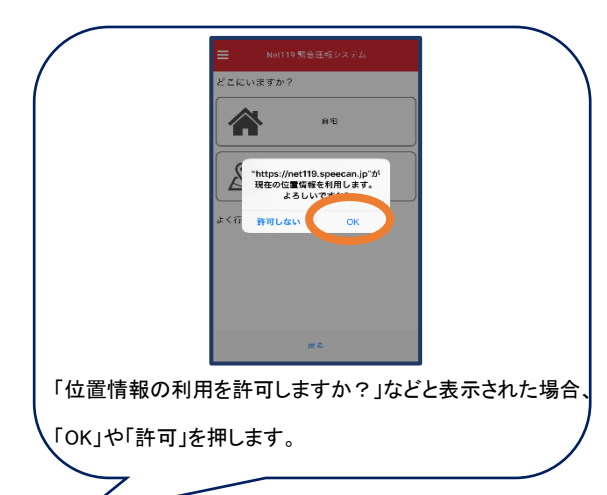

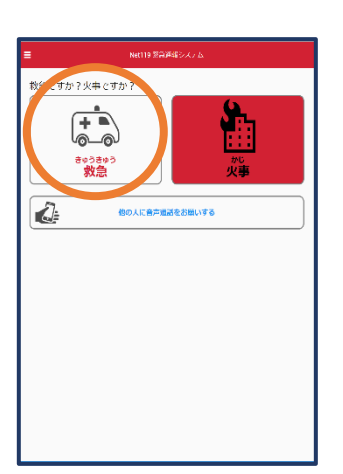

①「救急」「火事」の いずれかを選択し ます。

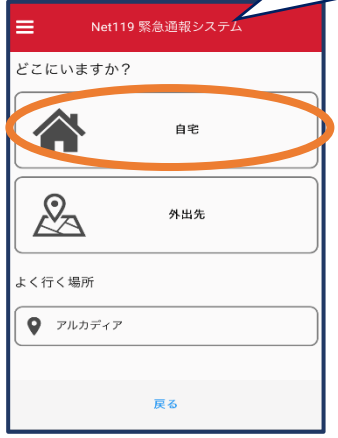

②「自宅」または事前に 登録した「よく行く場所」を 選択します。

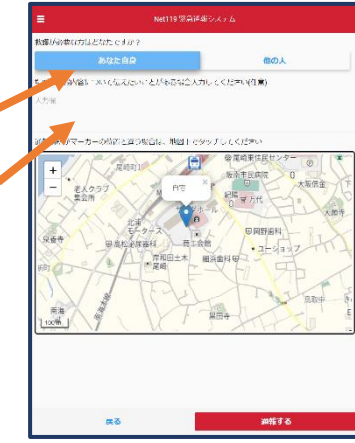

③救護対象者、通報時 に伝えたいこと(任意) を入力します。

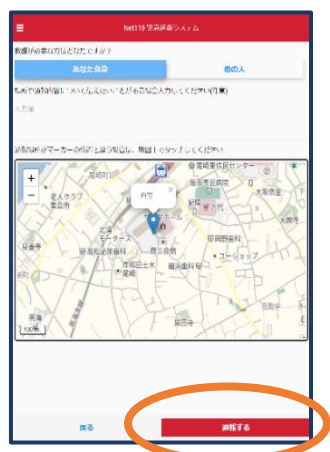

④「通報する」の ボタンをタップし て通報します。

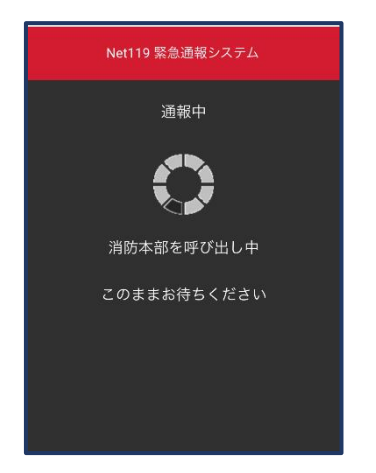

⑤通報が受け付けら れるまで、呼び出し中 の画面が表示されま す。

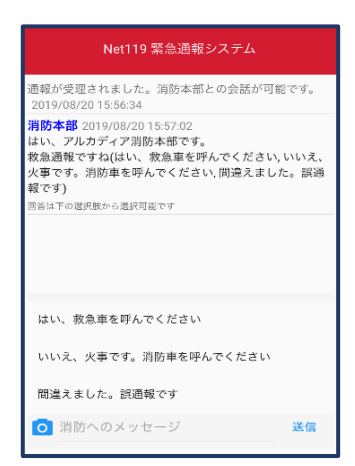

⑥通報が受け付けられ ると、チャット画面に切 り替わります。

#### 【外出先からの通報】

ブックマークまたはホーム画面から通報画面を表示します。

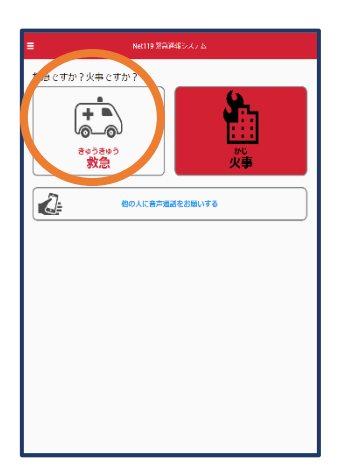

①「救急」「火事」の いずれかを選択し ます。

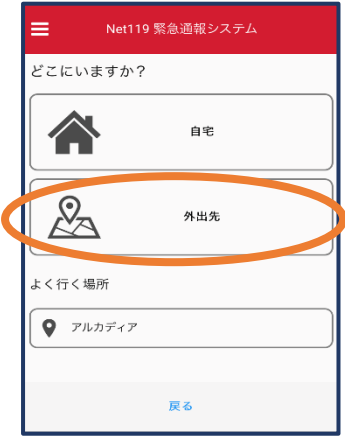

② 「外出先 」を選択しま す。

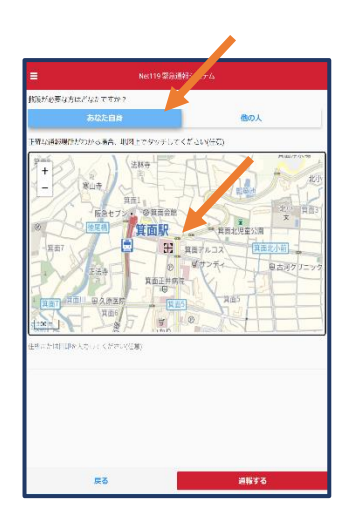

③救護対象者を選択し ます。位置情報がずれ ているときは、地図上 にタッチして修正できま す。

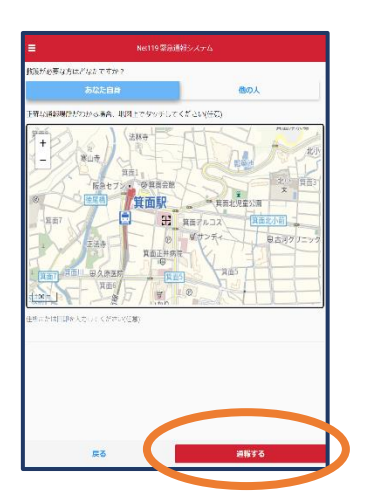

④「通報する」の ボタンをタップし て通報します。

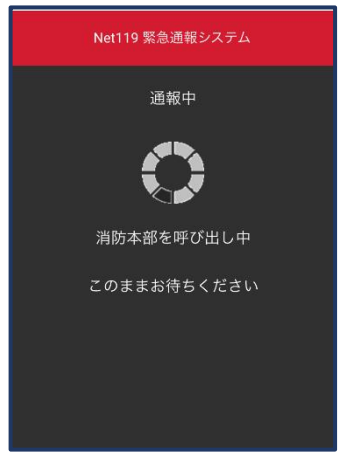

⑤通報が受け付けら れるまで、呼び出し中 の画面が表示されま す。

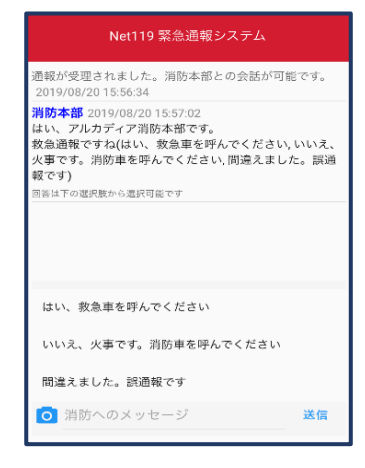

⑥通報が受け付けられ ると、チャット画面に切 り替わります。

## ②チャット

通報が受け付けられるとチャット画面に切り替わり、文字による双方向の会話ができるように なります。基本的には消防からの質問に通報者が答えるスタイルで会話を行います。

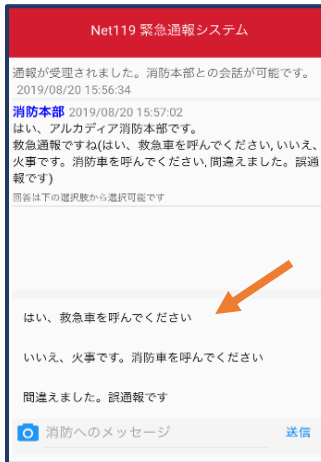

①通報を受け付けた 消防本部から呼びか けが入ります。 選択肢がある場合、 タッチして回答できま す。

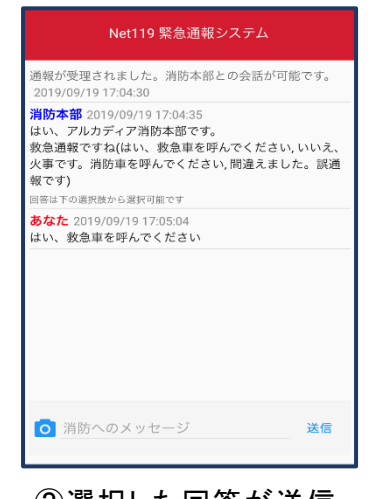

②選択した回答が送信 されます。

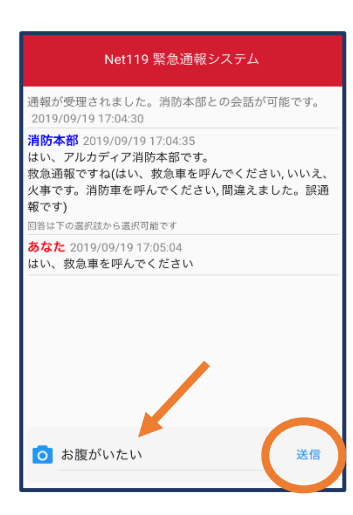

③任意のメッセージを 送りたい場合は矢印 ( )部に入力し、送信 を押します。

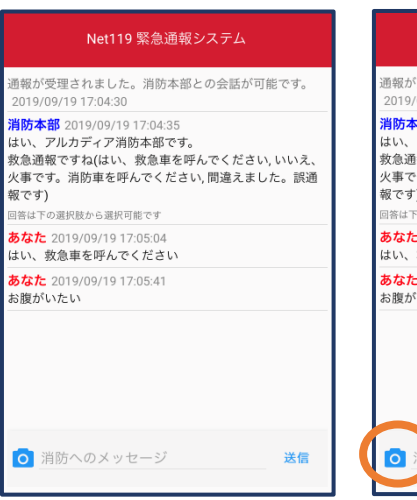

④入力したメッセージが 送信されます。

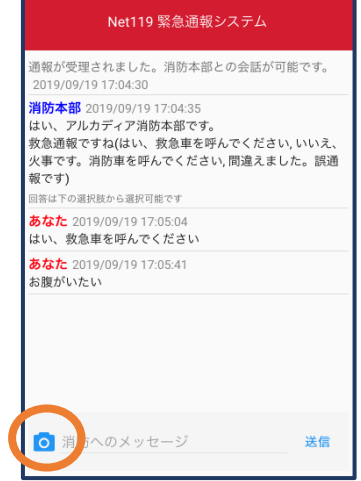

⑤カメラのマークから、 写真を撮影し、送信する こともできます。

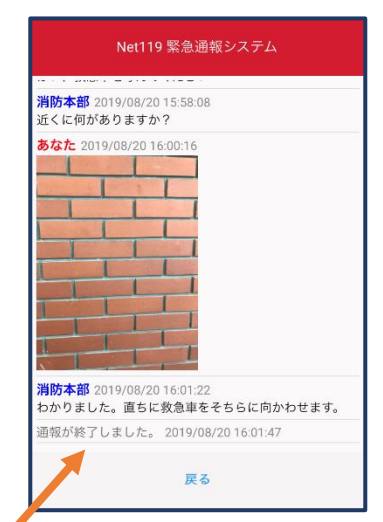

 $6$ 「通報が終了しまし た。」というメッセージが 表示されたら、安全な場 所で待機します。

## ③代理通報

近くにいる人に、代理通報を頼むこともできます。

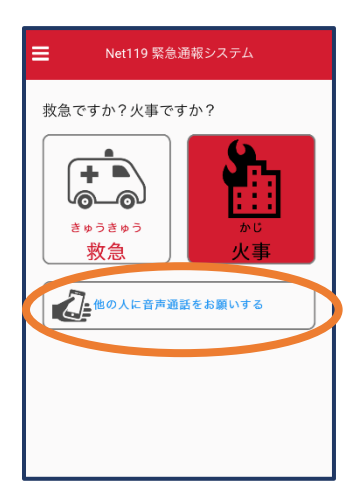

①通報画面で「他の人 に音声通話をお願いす る」を選択します。

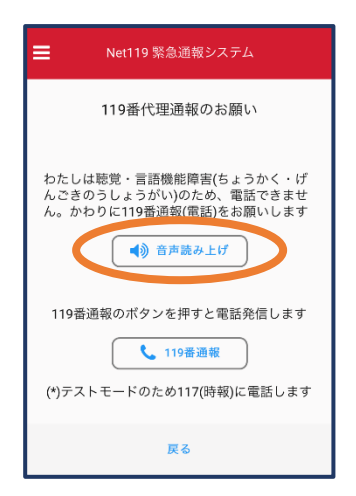

②「音声読み上げ」をタッチすると、「わたしは聴覚・ 言語機能障害のため、電話できません。かわりに 119 番通報をお願いします」というメッセージが読み 上げられます。

## ④練習通報

実際に消防本部に通報されない練習通報をすることもできます。通報方法は本番と同じです。

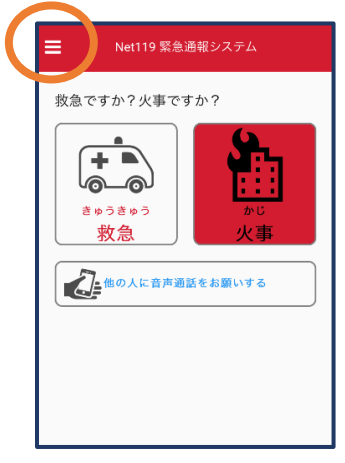

①通報画面左上をタッチ し、メニューバーを開き ます。

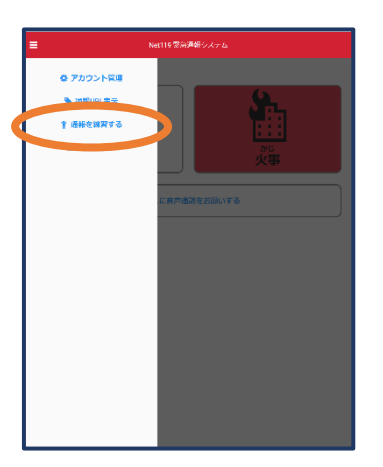

②「通報を練習する」を 選択します。

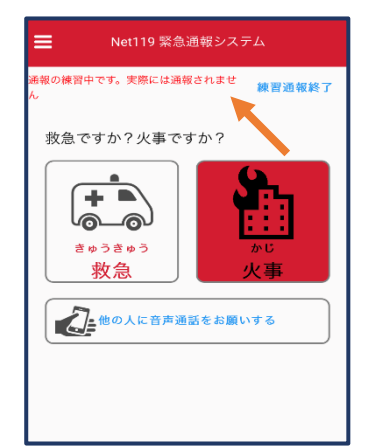

③画面上部に「通報の 練習中です。実際には 通報されません」と表示 された通報画面になりま す。

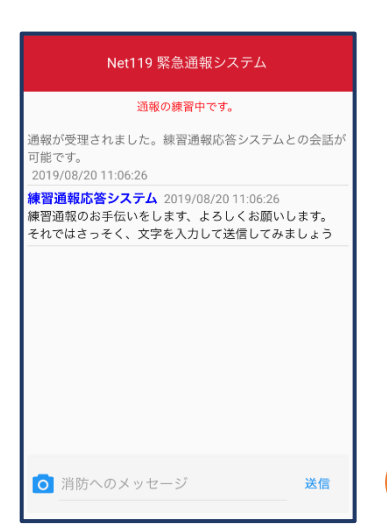

④チャット画面では、 システムが自動で返 信します。

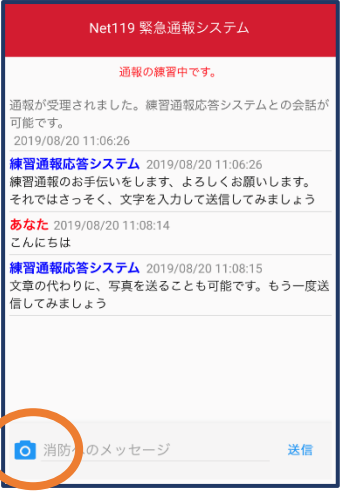

⑤本番と同じように、カメラ アイコンから写真を送るこ ともできます。

**練習通報応答システム** 2019/08/20 11:10:24<br>その調子です。念のため、もう一度送信してみましょう <mark>あなた</mark> 2019/08/20 11:14:00<br>分かりました 練習通報応答システム 2019/08/20 11:14:01 |<br>|練習はもう十分ですね。練習通報を終了しますか?(はい,<br>いいえ) 回答は下の選択肢から選択可能です はい いいえ ◎ 消防へのメッセージ 送信

Net119 緊急通報システム

⑥3 回やり取りを行うと、 「練習通報を終了します か?」と聞かれます。

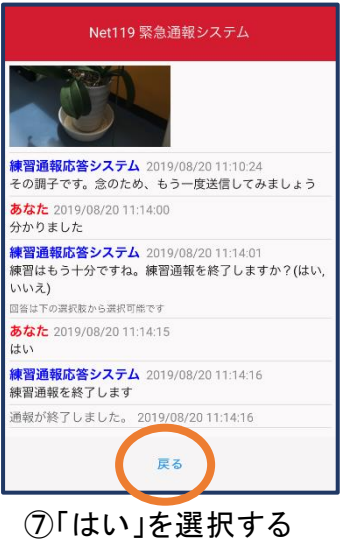

と、練習通報が終了 します。 「戻る」を押します。

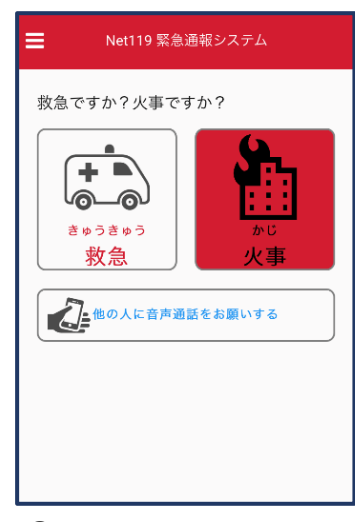

⑧本番の通報画面に戻り ます。

## ④呼び返し通報

一度通報が終了した後、消防側から呼び返しメールが届くことがあります。

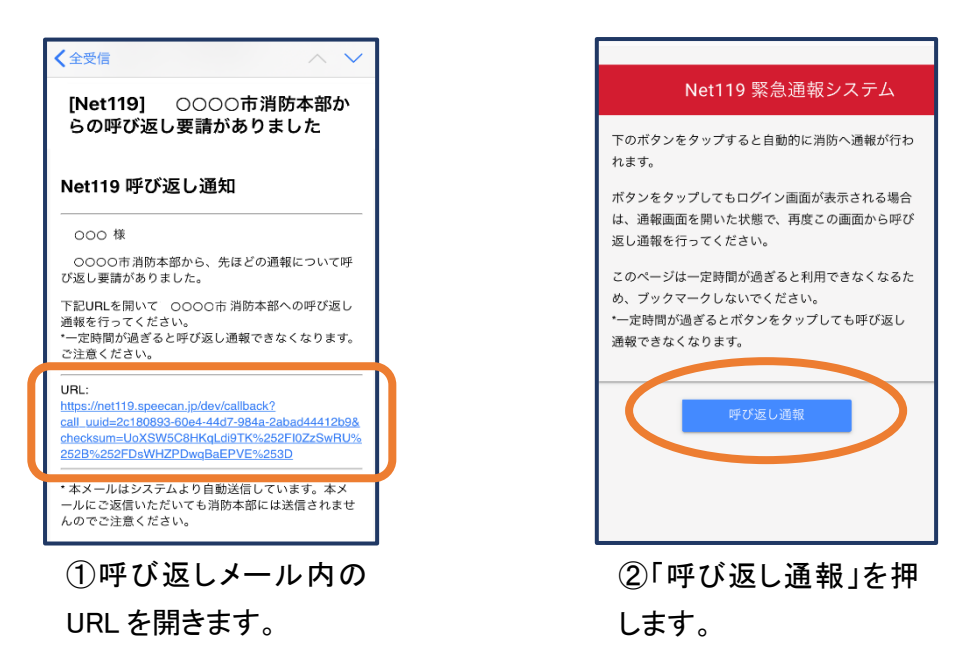

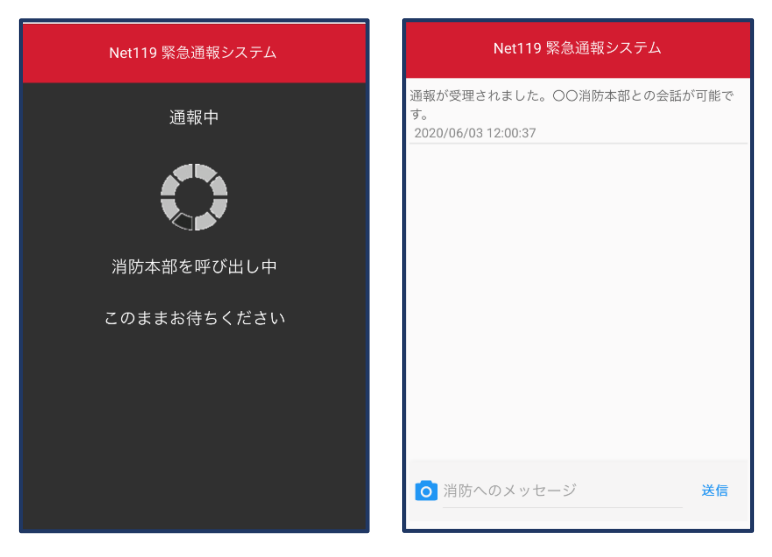

③呼び返し通報が受け付けられるまで、 呼び出し中の画面が表示されます。 その後、通常の通報と同じようにチャット 画面に切り替わります。